### **Instructions for changing your Keymap Settings in VIRTEL**

These instructions will tell you how to go into the VIRTEL Settings and change the **Newline/Enter** key to Function as the **Mainframe Enter** key.

This is a temporary work-around for VIRTEL until the Vendor provides us with a solution/fix for the **Newline/Enter** key problem when accessing VIRTEL from the **Internal Production VIRTEL link**. If you are using the **External Production VIRTEL link**, the Newline/Enter key is working correctly as the Mainframe Enter key.

**NOTE :** Any customer experiencing this problem will only have to make this change 1 time. Once they have updated the Setting(s) in VIRTEL, the settings are saved to their userparms for their RACF ID in the VIrtel software files on the Mainframe. If a customer has multiple RACF Logon IDs, the change will have to be made once for each RACF ID.

#### **Alternative Mainframe ENTER Keys :**

An alternative customers may wish to consider, instead of changing your VIRTEL Settings while we are waiting for the FIX from the Virtel Vendor, is to use the **CTRL** key on the right hand side of the keyboard (near the **Newline/Enter** key) as the **Mainframe ENTER** key. Or, if the Keyboard has a Numeric Keypad on it, the **Enter** Key on the Numeric Keypad can also be used as the **Mainframe ENTER** Key until we have received and applied the Vendor FIX to Virtel for this problem.

#### **How to change the Newline/Enter key to function as the Mainframe Enter key in VIRTEL**

Logon to the Internal VIRTEL production environment

(the URL is p3270int.wi.gov)

Select VTAMLOCL at the "VIRTEL APPLICATION Screen" shown below

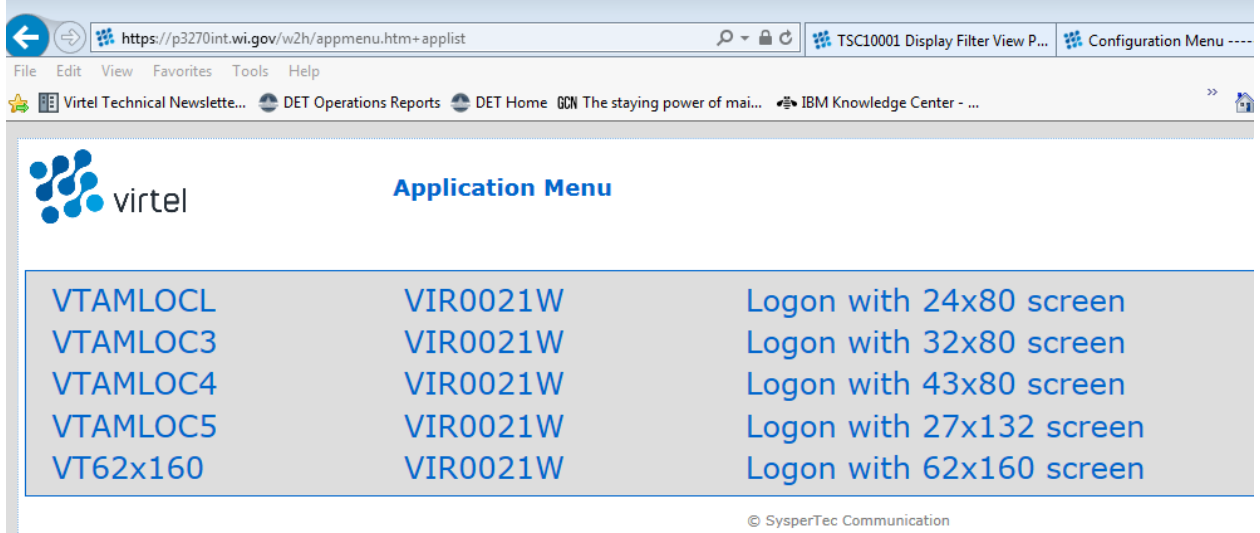

© SysperTec Communication

This will bring up the Mainframe Message 10 Screen (aka the "green screen")

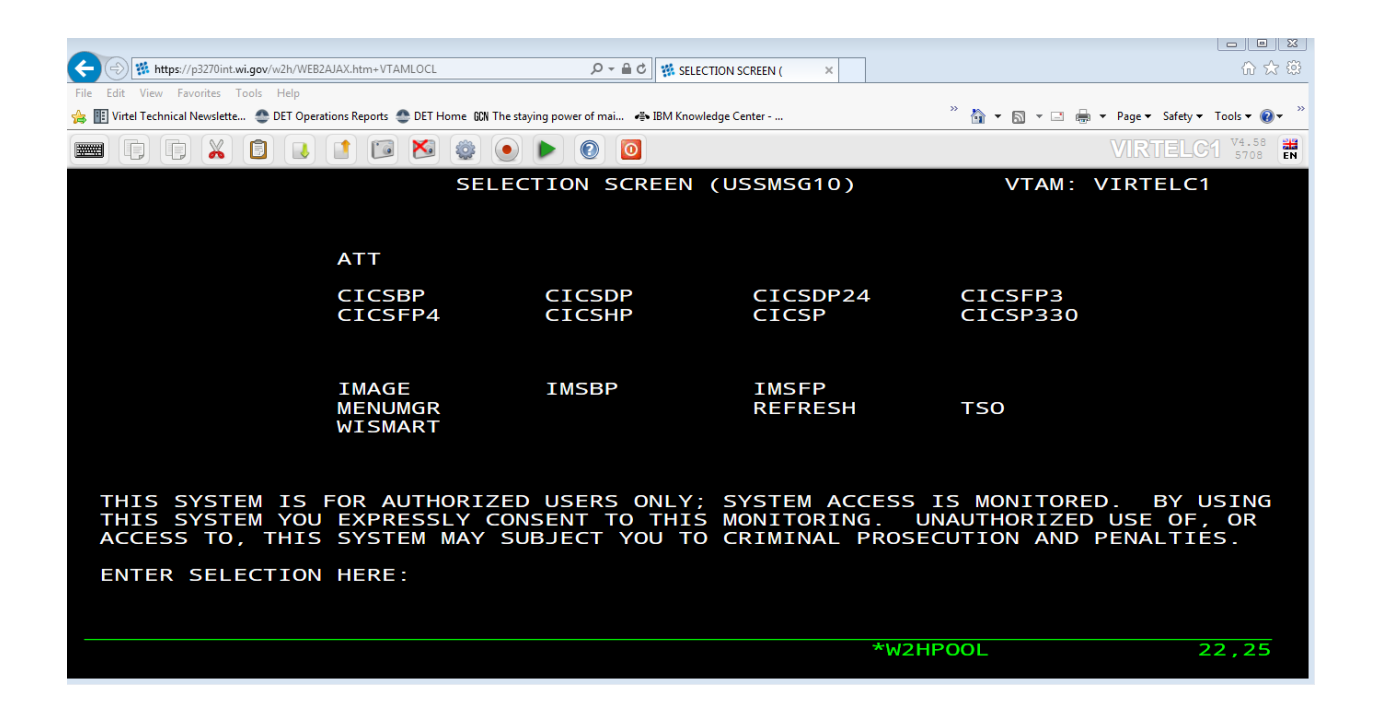

On this Screen, CLICK on the "gear wheel" symbol to bring up the VIRTEL Settings screen

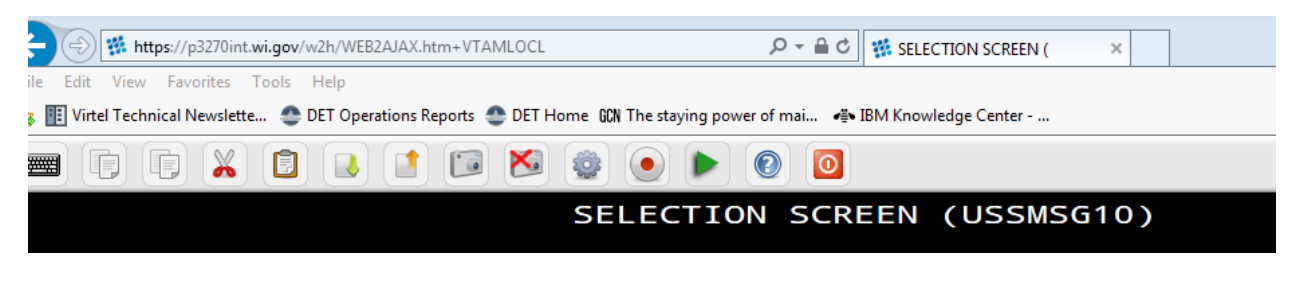

 $\mathbf{A}$ 

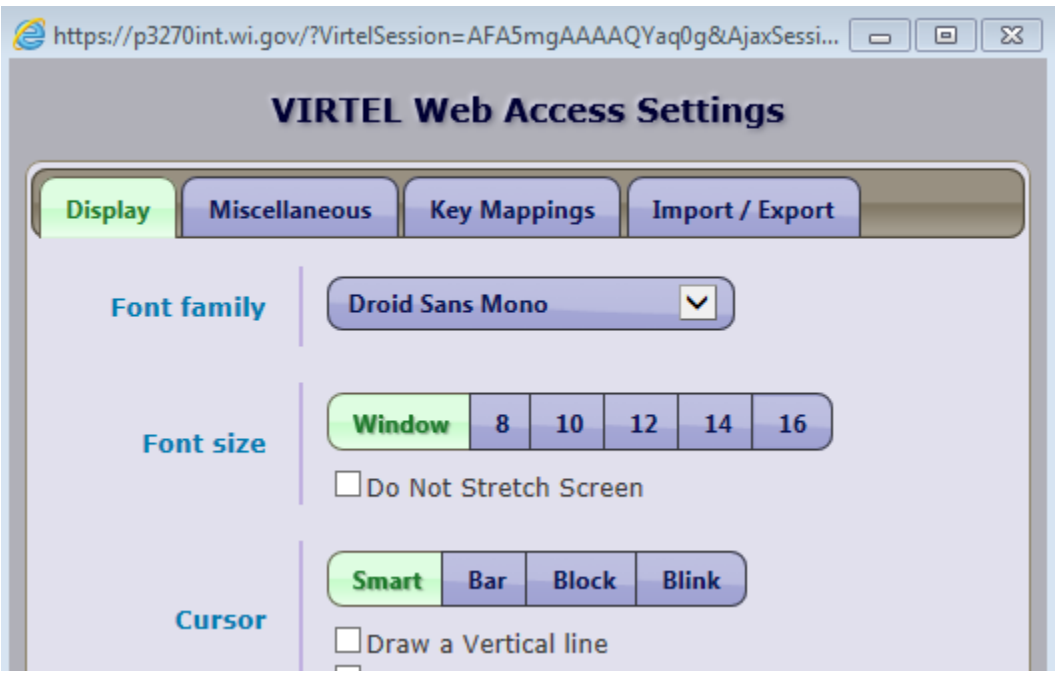

# In the Settings Window, CLICK on the **"Key Mappings"** TAB

## The "Key Mappings" TAB will give you this screen as seen below :

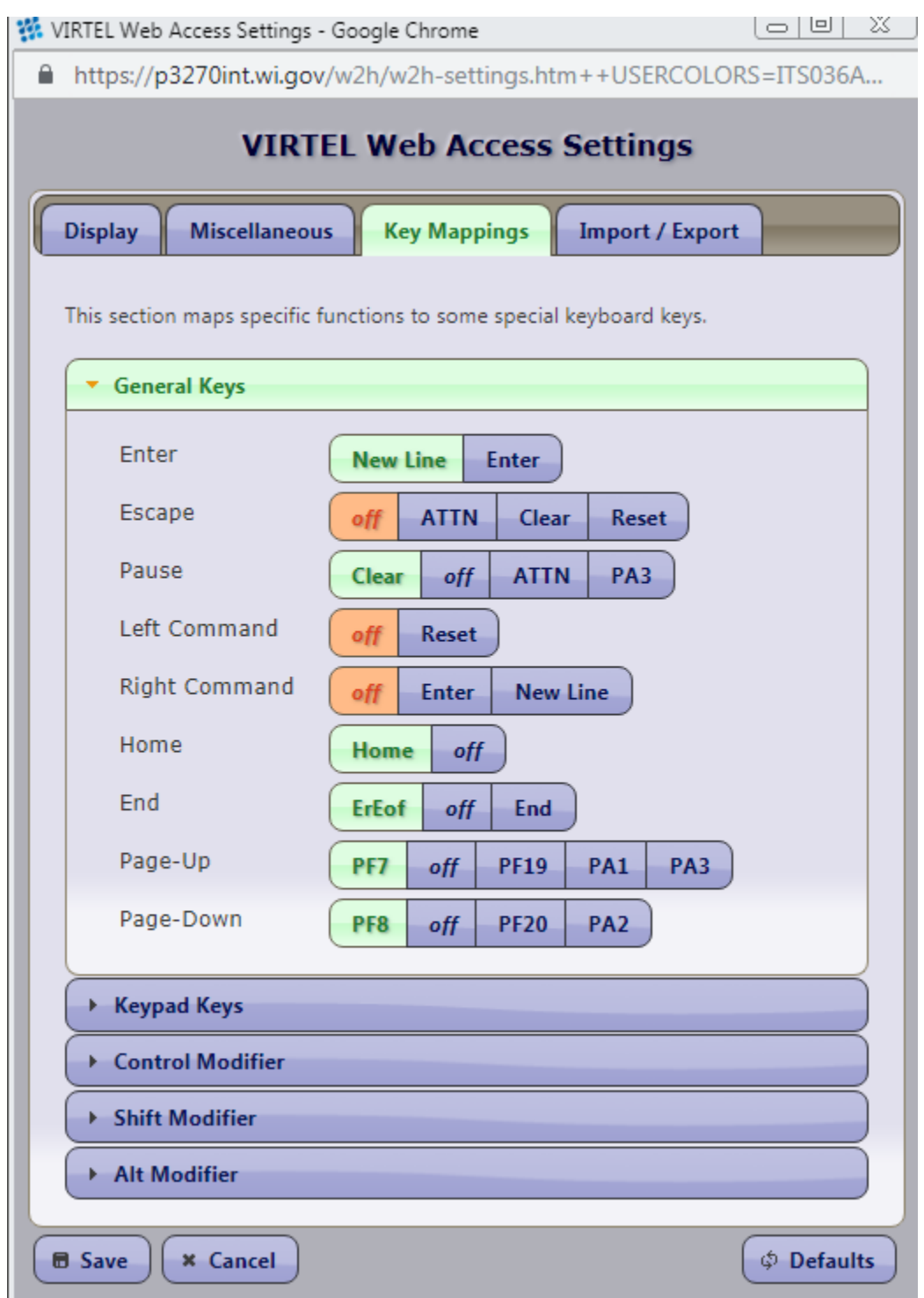

To change/correct the **Newline/ENTER** key, CLICK on the **BLUE** portion of the 1st Option, that has the word "Enter" in it :

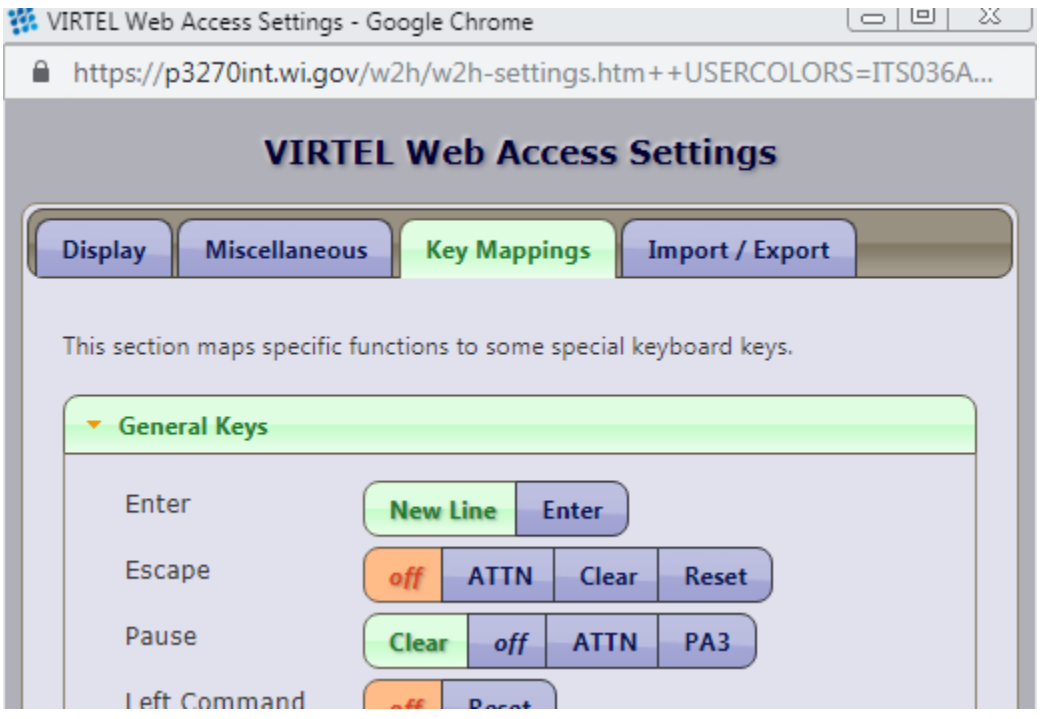

After you CLICK on "Enter", your screen will now look like this, the "Enter" Portion of that 1<sup>st</sup> option will turn **GREEN** :

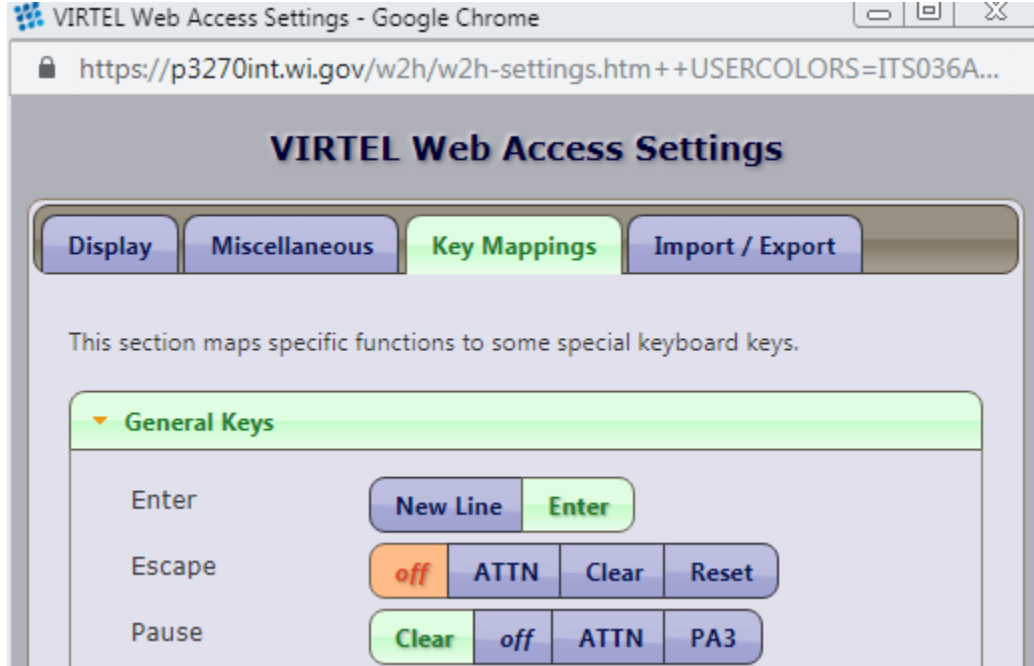

To SAVE this Change, at the bottom of the "VIRTEL Web Access Settings" Screen, CLICK on the "Save" Button in the lower left corner :

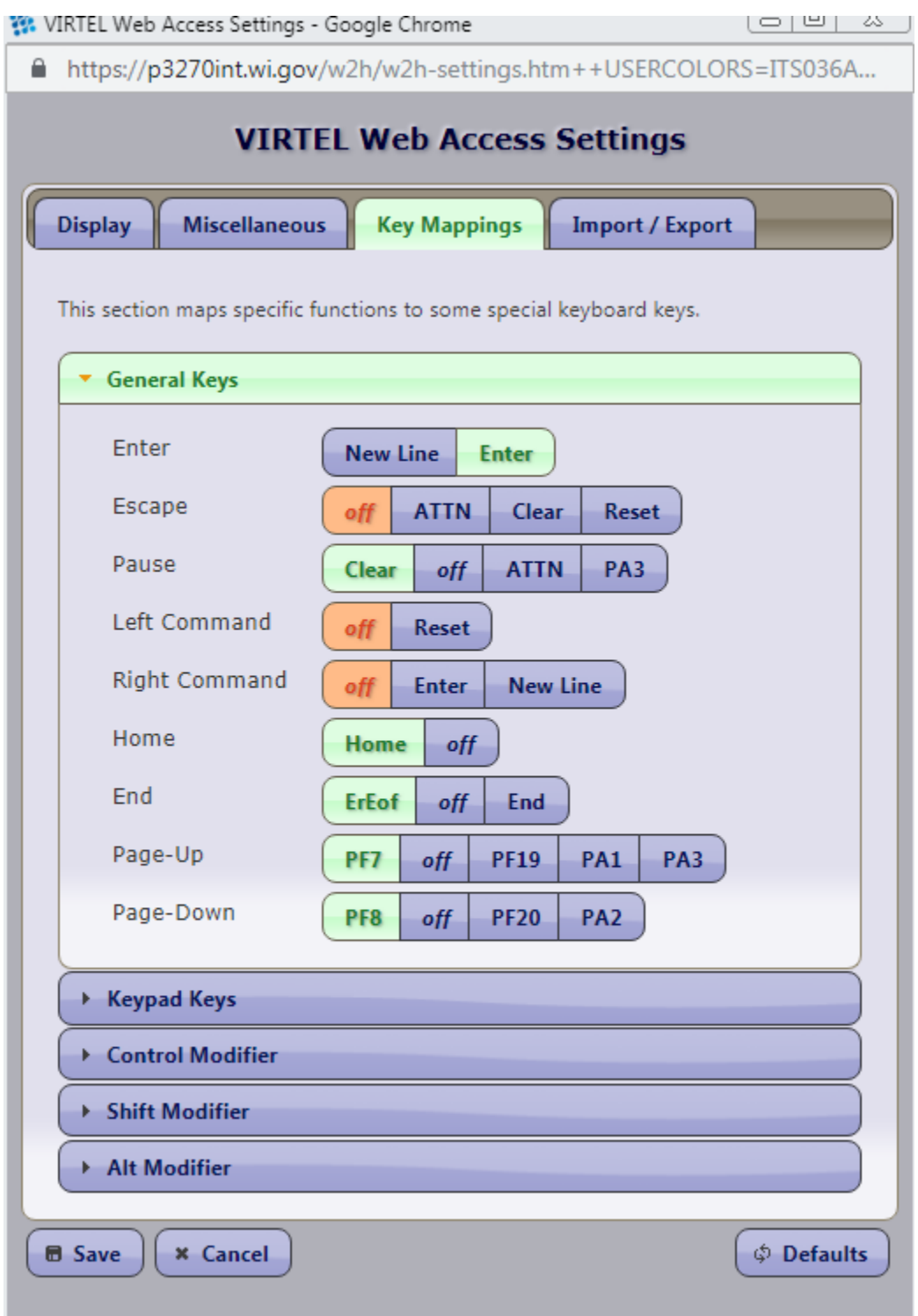

 $\Lambda$ 

After you CLICK on the "Save" button, the Settings window will CLOSE.

On your Mainframe Logon screen, key in the Mainframe application you want to use (TSO, CICS, IMS, Menumgr/TPX, etc.) and press the **Newline/ENTER** key and it will now function as a **Mainframe ENTER** key as it does in HOD.

The next time you logon using the same RACF Logon ID, the Newline/ENTER key will work as expected.